# 

# **Manuel de connexion d'un périphérique intelligent pour Android™**

Connectez l'appareil intelligent sous Android OS (smartphone ou tablette) à un instrument numérique Yamaha compatible afin d'utiliser les applications spéciales que celui-ci met à votre disposition pour profiter de diverses fonctions, telles que la commande de l'instrument à partir de l'appareil intelligent ou l'affichage de la partition sur ce dernier. Vous augmentez ainsi le potentiel de l'instrument et en faites une partie intégrante de votre univers musical. Ce manuel vous explique comment connecter un appareil intelligent sous Android OS à un instrument numérique Yamaha compatible.

#### **NOTE**

Ce manuel complète les instructions figurant dans le mode d'emploi fourni avec l'instrument numérique. Lisez d'abord le mode d'emploi de votre instrument avant de le consulter.

#### **NOTE**

Si vous utilisez un iPhone ou un iPad, reportez-vous au manuel « Smart Device Connection Manual for iPhone/iPad » (Manuel de connexion d'un iPhone/iPad) fourni séparément.

# <span id="page-0-0"></span>**Applications Yamaha pour instruments à clavier**

Pour en savoir plus sur les applications Yamaha pour instruments à clavier, consultez la page Web ci-dessous.

#### <https://www.yamaha.com/2/apps/>

La compatibilité du système d'exploitation et du périphérique varie d'une application à l'autre. Nous vous invitons donc à consulter les informations sur la compatibilité figurant sur la page spécifique à chaque application.

Vous pouvez télécharger les applications depuis « Play Store », accessible en cliquant ou en appuyant sur l'icône « Google Play » de la page consacrée à l'application en question sur le site Web ci-dessus.

Certaines applications n'ont pas besoin d'être connectées à un instrument. Dans ce cas, il est inutile de suivre les instructions de ce manuel.

# <span id="page-0-1"></span>**AVIS**

Pour prévenir toute chute éventuelle du périphérique intelligent, prenez note des points suivants :

- N'installez jamais le périphérique intelligent dans une position instable.
- Avant de déplacer l'instrument, veillez à détacher le périphérique intelligent du pupitre.
- Ne placez jamais rien d'autre que le périphérique intelligent sur le pupitre, comme par exemple un livret de partitions ou un autre périphérique intelligent. Cela pourrait rendre le pupitre instable et provoquer la chute du périphérique intelligent.
- Ne faites jamais glisser le périphérique intelligent le long du pupitre ; ne le soumettez pas à des chocs violents, tels que des collisions ou des impacts lorsqu'il est installé sur le pupitre.
- Après usage ou si vous vous séparez de l'instrument, veillez à retirer le périphérique intelligent du pupitre.

### ■ Pour éviter toute interférence due à une communication, veuillez noter les **points suivants :**

Si vous utilisez l'instrument en combinaison avec un périphérique intelligent, nous vous recommandons d'activer le mode Avion de l'appareil afin d'éviter toute interférence produite par la communication. Si vous devez également vous connecter à l'instrument via un réseau Wi-Fi ou Bluetooth, il est préférable d'activer le Wi-Fi ou Bluetooth après avoir activé le mode Avion.

### <span id="page-1-0"></span>**Informations**

- Le contenu de ce mode d'emploi est sous copyright exclusif de Yamaha Corporation.
- Toute copie du présent mode d'emploi, en tout ou en partie, par quelque moyen que ce soit, est expressément interdite sans le consentement écrit du fabricant.
- Yamaha n'offre aucune garantie quant à l'usage de la documentation et ne peut être tenu pour responsable des résultats de l'usage de ce mode d'emploi.
- Les illustrations figurant dans ce mode d'emploi servent uniquement à expliciter les instructions et peuvent différer légèrement de celles apparaissant sur l'instrument ou l'appareil utilisé.
- La copie de données musicales disponibles dans le commerce, y compris, mais sans s'y limiter, les données MIDI et/ou audio, est strictement interdite, sauf pour usage personnel.
- Android et Google Play sont des marques commerciales de Google LLC.
- iPhone, iPad, iPod touch, Lightning et iTunes sont des marques commerciales d'Apple Inc., déposées aux États-Unis et dans d'autres pays.
- IOS est une marque déposée ou une marque commerciale de Cisco aux États-Unis et dans d'autres pays. Cette marque est utilisée sous licence.
- La marque et les logos Bluetooth<sup>®</sup> sont des marques commerciales déposées appartenant à Bluetooth SIG, Inc. et toute utilisation de ces marques par Yamaha Corporation s'effectue sous licence.
- Les noms de société et les noms de produit mentionnés dans ce manuel sont des marques commerciales ou des marques déposées de leurs sociétés respectives.

# **Table des matières**

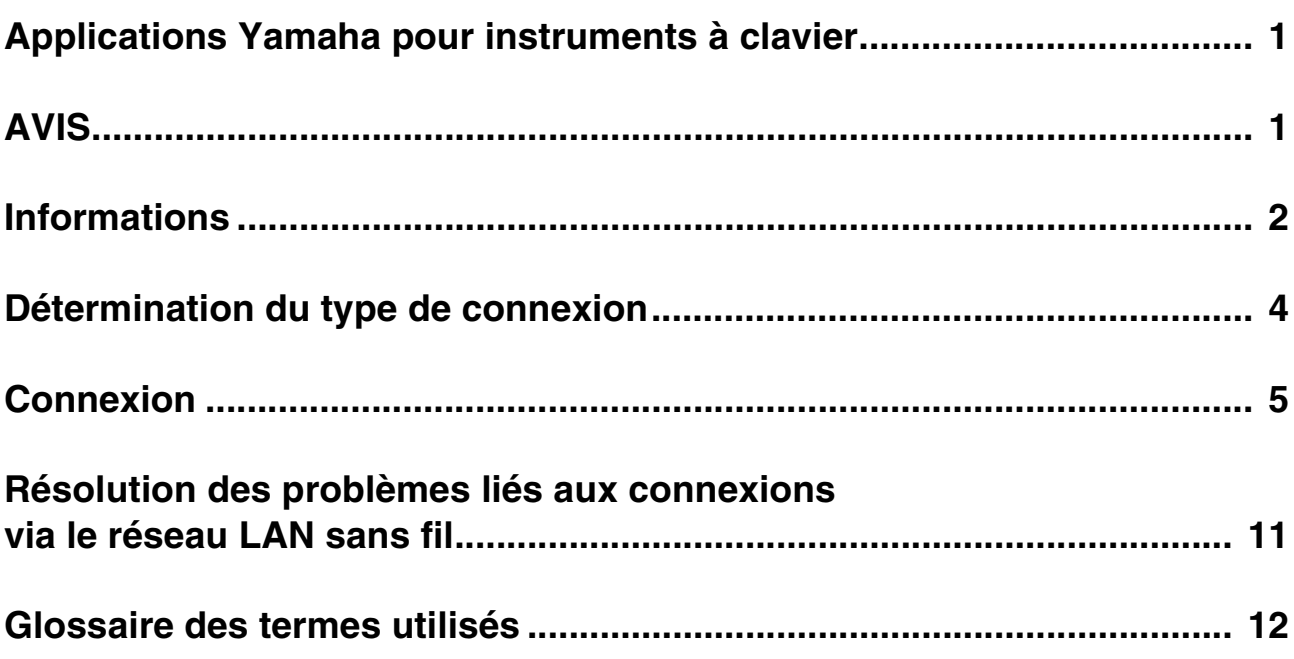

## <span id="page-3-0"></span>**Détermination du type de connexion**

Étant donné que les procédures de connexion à un périphérique intelligent diffèrent en fonction de l'instrument, vérifiez quel type de connexion s'applique à votre instrument, en vous référant au tableau suivant.

#### **Caractéristiques techniques de l'instrument**

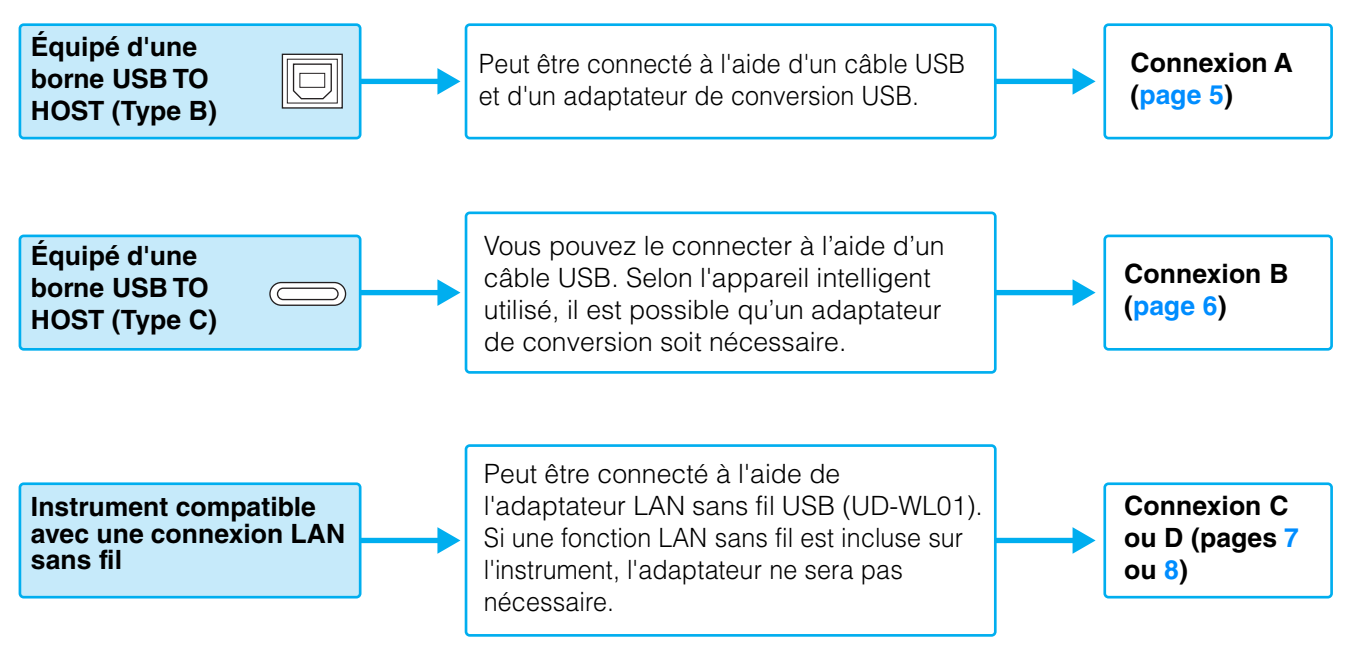

#### **NOTE**

Si vous utilisez l'application « Smart Pianist », vous pourrez connecter l'instrument à un périphérique intelligent à l'aide de l'assistant de connexion. Pour lancer l'assistant de connexion, appuyez sur la touche [ $\frac{100}{100}$ ] située en haut à gauche de l'écran « Smart Pianist » afin d'ouvrir le menu, puis appuyez sur « Instrument »  $\rightarrow$  « Start Connection Wizard » (Démarrer l'assistant de connexion).

#### **NOTE**

Si l'instrument est compatible Bluetooth, il pourra également être connecté à un périphérique intelligent via Bluetooth. Pour plus de détails, reportez-vous au mode d'emploi de votre instrument.

#### **NOTE**

Les types de connexion peuvent être limités en fonction de l'application utilisée. Veuillez vérifier à l'avance la description de chaque application sur le site Web (<https://www.yamaha.com/2/apps/>).

### <span id="page-4-0"></span>**Connexion**

### <span id="page-4-1"></span>■ Connexion A : connexion à l'aide d'un câble USB pour instruments **équipés d'une borne USB TO HOST (Type B)**

### **Périphériques requis**

- Câble USB (fiche type A fiche type B)
- Adaptateur de conversion USB (prise type A prise Micro B ou prise type A fiche type C) Assurez-vous d'utiliser un adaptateur compatible avec la borne USB du périphérique intelligent.

#### *AVIS*

**Utilisez un câble USB de moins 3 mètres de long. Les câbles USB 3.0 ne sont pas autorisés à cet effet.**

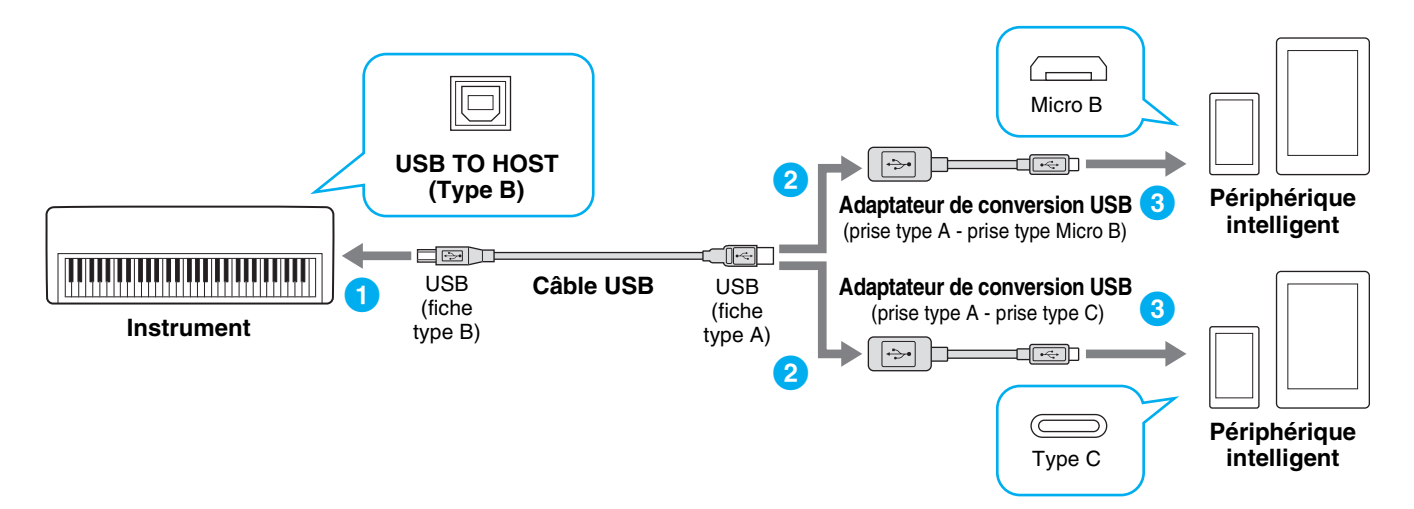

#### **1 Mettez l'instrument hors tension.**

Quittez toutes les applications ouvertes sur le périphérique intelligent.

- **2 Connectez votre périphérique intelligent à l'instrument.** Respectez l'ordre indiqué dans l'illustration ci-dessus.
- **3 Mettez l'instrument sous tension.**
- **4 Utilisez l'application installée sur le périphérique intelligent pour communiquer avec l'instrument.**

#### **NOTE**

### <span id="page-5-0"></span>■ Connexion B : connexion à l'aide d'un câble USB pour instruments **équipés d'une borne USB TO HOST (Type C)**

#### **Appareils requis**

- En cas de connexion à un appareil intelligent équipé d'un connecteur USB Micro B Câble USB (fiche type A – fiche type C) et adaptateur de conversion USB (prise type A – fiche Micro B)
- En cas de connexion à un appareil intelligent équipé d'un connecteur USB de type C
- Câble USB (prise type C prise type C)

#### *AVIS*

**Utilisez un câble USB de moins 3 mètres de long. Le câble doit être un câble de communication conforme aux normes USB et non un câble uniquement dédié au chargement.**

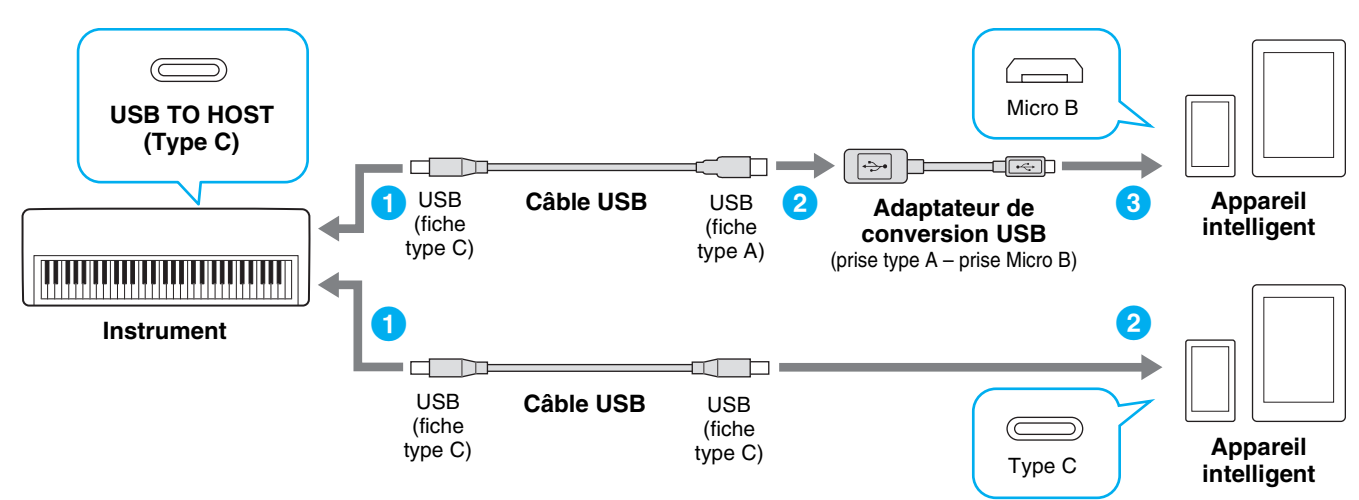

**1 Mettez l'instrument hors tension.**

Quittez toutes les applications ouvertes sur l'appareil intelligent.

- **2 Connectez votre appareil intelligent à l'instrument.** Respectez l'ordre indiqué dans l'illustration ci-dessus.
- **3 Mettez l'instrument sous tension.**
- **4 Utilisez l'application installée sur l'appareil intelligent pour communiquer avec l'instrument.**

#### **NOTE**

### <span id="page-6-0"></span>■ Connexion C : connexion directe à l'aide d'un adaptateur réseau sans fil USB

Cette connexion s'applique uniquement aux instruments dotés d'un mode Access Point (Point d'accès) ou Ad Hoc. Si vous utilisez un instrument ne disposant pas de l'une de ces fonctions, suivez les instructions sous Connexion D ([page 8\)](#page-7-0).

#### **Périphériques requis**

• Adaptateur LAN sans fil USB UD-WL01 (Ceci ne sera pas nécessaire si la fonction USB sans fil est incluse sur l'instrument).

#### **NOTE**

Veuillez noter que lorsque l'instrument est connecté, l'accès Internet est indisponible sur le périphérique intelligent, ce qui limite en partie certaines fonctions de l'appareil, telles que la messagerie ou la recherche.

#### **NOTE**

Dans la mesure où les opérations diffèrent en fonction de l'instrument, reportez-vous également au mode d'emploi ou au manuel de référence de l'instrument.

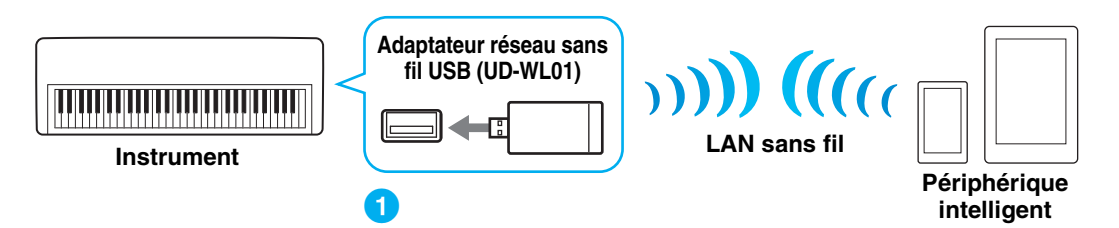

Si la fonction LAN sans fil est incluse sur l'instrument, passez les étapes 1 et 2 ci-dessous.

#### **1 Mettez l'instrument hors tension.**

Quittez toutes les applications ouvertes sur le périphérique intelligent.

- **2 Connectez l'adaptateur LAN sans fil USB à la borne USB TO DEVICE de l'instrument.**
- **3 Mettez l'instrument sous tension.**
- **4 Spécifiez le réglage du réseau LAN sans fil de l'instrument sur le mode Access Point ou Ad Hoc.**

#### **5 Réglez le paramètre SSID et les autres réglages selon les besoins.**

Vous pouvez effectuer différents réglages (SSID, sécurité, mot de passe, canal, clé), en sachant toutefois que les réglages spécifiques varient selon le mode utilisé par l'instrument. Si vous devez connecter deux ou plusieurs instruments, définissez pour chacun d'eux des valeurs de SSID et de canal distinctes afin d'éviter tout risque d'interférence.

#### **6 Sauvegardez les réglages de l'instrument.**

#### **7 Connectez le périphérique intelligent à l'instrument.**

- **7-1** Appelez l'écran Wi-Fi sur le périphérique intelligent en appuyant sur « Settings » → « Wi-Fi ».
- **7-2** Activez l'option Wi-Fi.
- **7-3** Dans la liste des réseaux qui s'affiche à l'écran, appuyez sur l'instrument que vous avez paramétré en mode Access Point ou Ad Hoc.

Si une clé vous est demandée, saisissez-la, puis procédez à la connexion.

#### **8 Utilisez l'application installée sur le périphérique intelligent pour communiquer avec l'instrument.**

#### **NOTE**

### <span id="page-7-0"></span>■ Connexion **D** : connexion à l'aide d'un adaptateur LAN sans fil via un point **d'accès**

#### **Périphériques requis**

- Adaptateur LAN sans fil USB UD-WL01 (Ceci ne sera pas nécessaire si la fonction USB sans fil est incluse sur l'instrument).
- Point d'accès avec routeur (ceci ne sera pas nécessaire si votre modem dispose d'une fonction routeur.)

#### **NOTE**

Dans la mesure où les opérations diffèrent en fonction de l'instrument, reportez-vous également au mode d'emploi ou au manuel de référence de l'instrument.

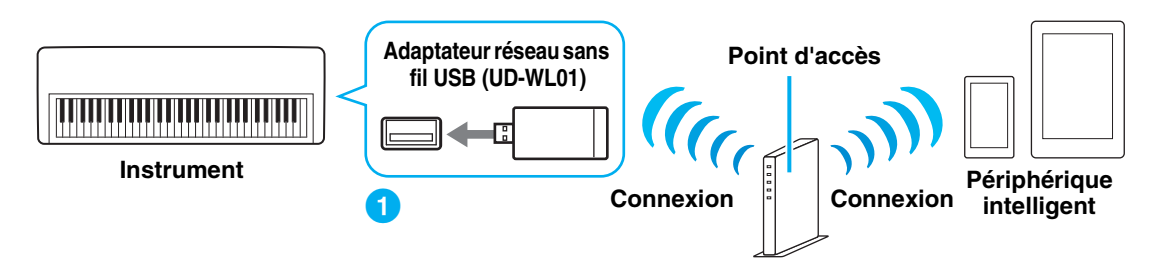

Si la fonction LAN sans fil est incluse sur l'instrument, passez les étapes 1 et 2 ci-dessous.

#### **1 Mettez l'instrument hors tension.**

Quittez toutes les applications ouvertes sur le périphérique intelligent.

- **2 Connectez l'adaptateur LAN sans fil USB à la borne USB TO DEVICE de l'instrument.**
- **3 Mettez l'instrument sous tension.**
- **4 Si l'instrument dispose d'un mode LAN sans fil USB, spécifiez-le en mode Infrastructure.**

#### **5 Connectez l'instrument au réseau.**

- Il existe trois méthodes de connexion possibles :
- Configuration automatique via WPS ([page 9\)](#page-8-0)
- Affichage des réseaux sur l'écran de réglage du réseau LAN sans fil et connexion au réseau [\(page 10](#page-9-0))
- Configuration manuelle ([page 10\)](#page-9-1)

Sélectionnez la méthode de configuration appropriée parmi ce qui précède en fonction de votre environnement réseau.

#### **NOTE**

Étant donné que certains instruments ne peuvent être connectés que par l'option « Configuration automatique via WPS », reportez-vous au mode d'emploi ou au manuel de référence de l'instrument concerné.

#### <span id="page-7-1"></span>**6 Connectez le périphérique intelligent au point d'accès.**

- 6-1 Appelez l'écran Wi-Fi sur le périphérique intelligent en appuyant sur « Settings »  $\rightarrow$  « Wi-Fi ».
- **6-2** Activez l'option Wi-Fi.
- **6-3** Dans la liste des réseaux qui s'affiche à l'écran, appuyez sur le réseau auquel vous avez connecté l'instrument à l'étape 5.

Si une clé vous est demandée, saisissez-la, puis procédez à la connexion.

#### **7 Utilisez l'application installée sur le périphérique intelligent pour communiquer avec l'instrument.**

#### **NOTE**

<span id="page-8-0"></span>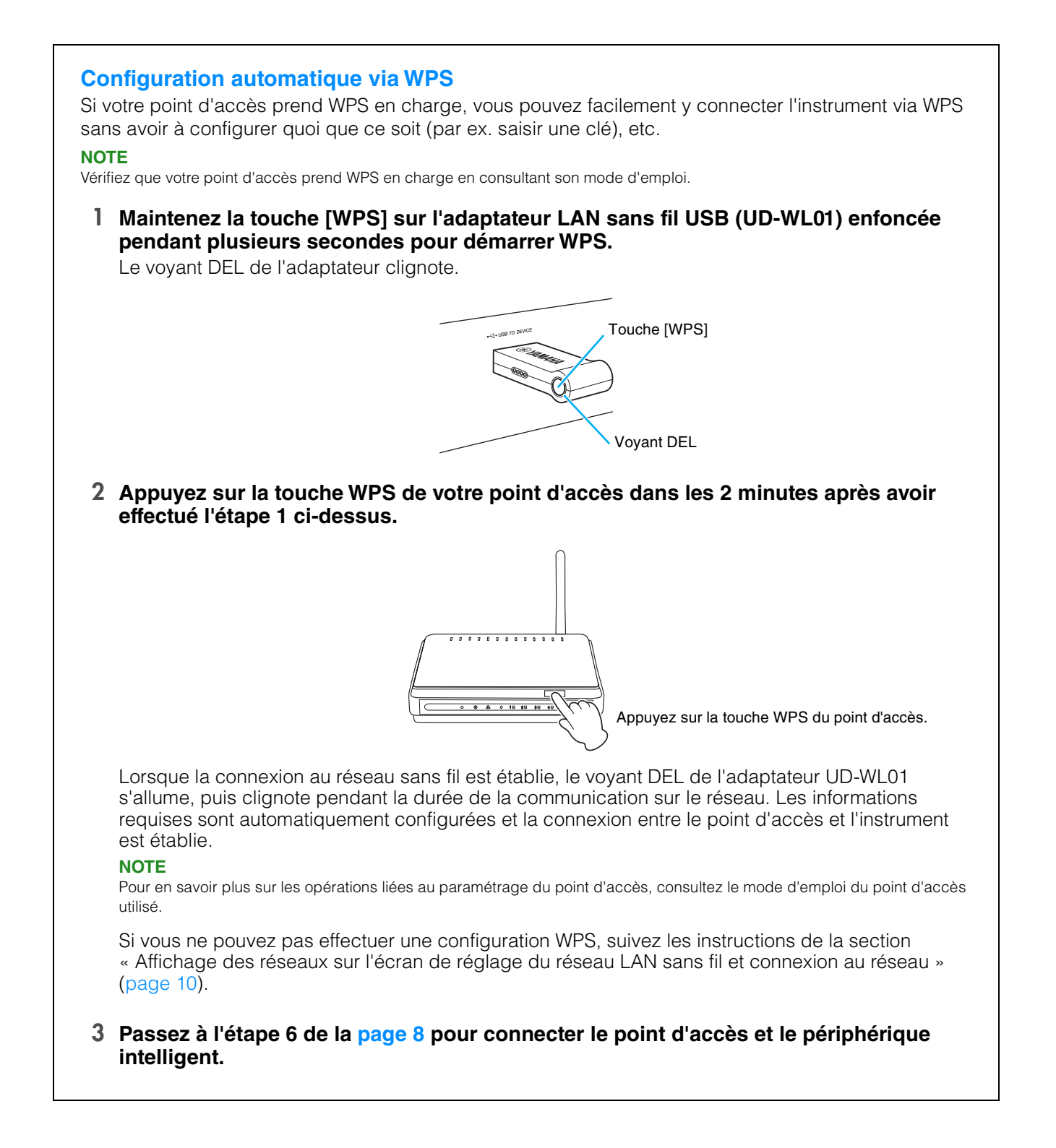

### <span id="page-9-0"></span>**Affichage des réseaux sur l'écran de réglage du réseau LAN sans fil et connexion au réseau**

Vous pouvez connecter l'instrument au réseau en sélectionnant ce dernier à partir de l'écran de réglage du réseau LAN sans fil de l'instrument.

#### **1 Affichez les réseaux sur l'écran de réglage du réseau LAN sans fil de l'instrument. NOTE**

Si aucun signal n'est reçu à partir du point d'accès, celui-ci ne sera pas répertorié. Les points d'accès fermés ne s'afficheront pas non plus.

#### **2 Connectez l'instrument au point d'accès.**

Dans la liste des réseaux affichée à l'écran, sélectionnez l'élément souhaité. Pour vous connecter aux réseaux signalés par une icône de verrou (e), vous devez d'abord saisir le mot de passe correspondant. Quant aux réseaux sans verrou, il suffit de les sélectionner pour s'y connecter.

Lorsque la connexion est établie, l'état de la connexion s'affiche à l'écran et l'icône ci-dessous apparaît en fonction de la force du signal.

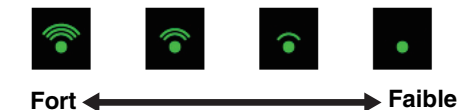

La connexion entre l'instrument et le point d'accès est établie.

Si vous ne trouvez pas le réseau souhaité dans l'écran ou si vous voulez effectuer la configuration à l'aide d'une autre méthode que celle décrite ci-dessus, suivez les instructions de la section

« Configuration manuelle » [\(page 10](#page-9-1)).

#### **NOTE**

Il se peut que la fonction décrite ci-dessus porte un autre nom que ce qui est indiqué ou qu'elle ne soit pas être prise en charge sur l'instrument utilisé.

**3 Passez à l'étape 6 de la [page 8](#page-7-1) pour connecter le point d'accès et le périphérique intelligent.**

#### <span id="page-9-1"></span>**Configuration manuelle**

Si vous ne trouvez pas le réseau désiré à l'écran, il peut s'agir d'un réseau fermé ou comportant une clause de non-divulgation. Dans ce cas, vous devrez saisir manuellement les paramètres de SSID, de sécurité et de clé pour pouvoir vous connecter.

#### **NOTE**

Pour les détails sur la confirmation et les modifications à apporter au paramétrage du point d'accès, reportez-vous au mode d'emploi du produit que vous utilisez.

#### **NOTE**

Pour en savoir plus sur la saisie réussie de la configuration SSID, des paramètres de sécurité et des réglages liés au mot de passe sur l'écran de l'instrument, reportez-vous au mode d'emploi ou au manuel de référence de votre instrument.

- **1 Sur l'écran de réglage du réseau LAN sans fil de l'instrument, sélectionnez « Other » (Autre) ou Manual Setup (Configuration manuelle), puis saisissez successivement les réglages suivants : SSID, paramètres de sécurité et mot de passe.**
- **2 Procédez à la connexion sur l'instrument, en appuyant par exemple sur [Connect] (Connexion).**

Les informations requises sont automatiquement configurées et la connexion entre le point d'accès et l'instrument est établie.

**3 Passez à l'étape 6 de la [page 8](#page-7-1) pour connecter le point d'accès et le périphérique intelligent.**

Si vous ne trouvez pas le réseau souhaité sur cet écran ou si vous voulez effectuer la configuration à l'aide d'une autre méthode que celle décrite ci-dessus, suivez les instructions de la section

« Connexion directe à l'aide d'un adaptateur réseau sans fil USB » [\(page 7\)](#page-6-0).

# <span id="page-10-0"></span>**Résolution des problèmes liés aux connexions via le réseau LAN sans fil**

Des facteurs tels que les interférences électromagnétiques peuvent entraîner la déconnexion, l'enregistrement, l'arrêt de la reproduction et d'autres problèmes similaires. Le cas échéant, essayez de résoudre le problème en utilisant les contre-mesures suivantes.

#### **NOTE**

Le terme « point d'accès » ci-dessous désigne tout périphérique suceptible de servir de routeur.

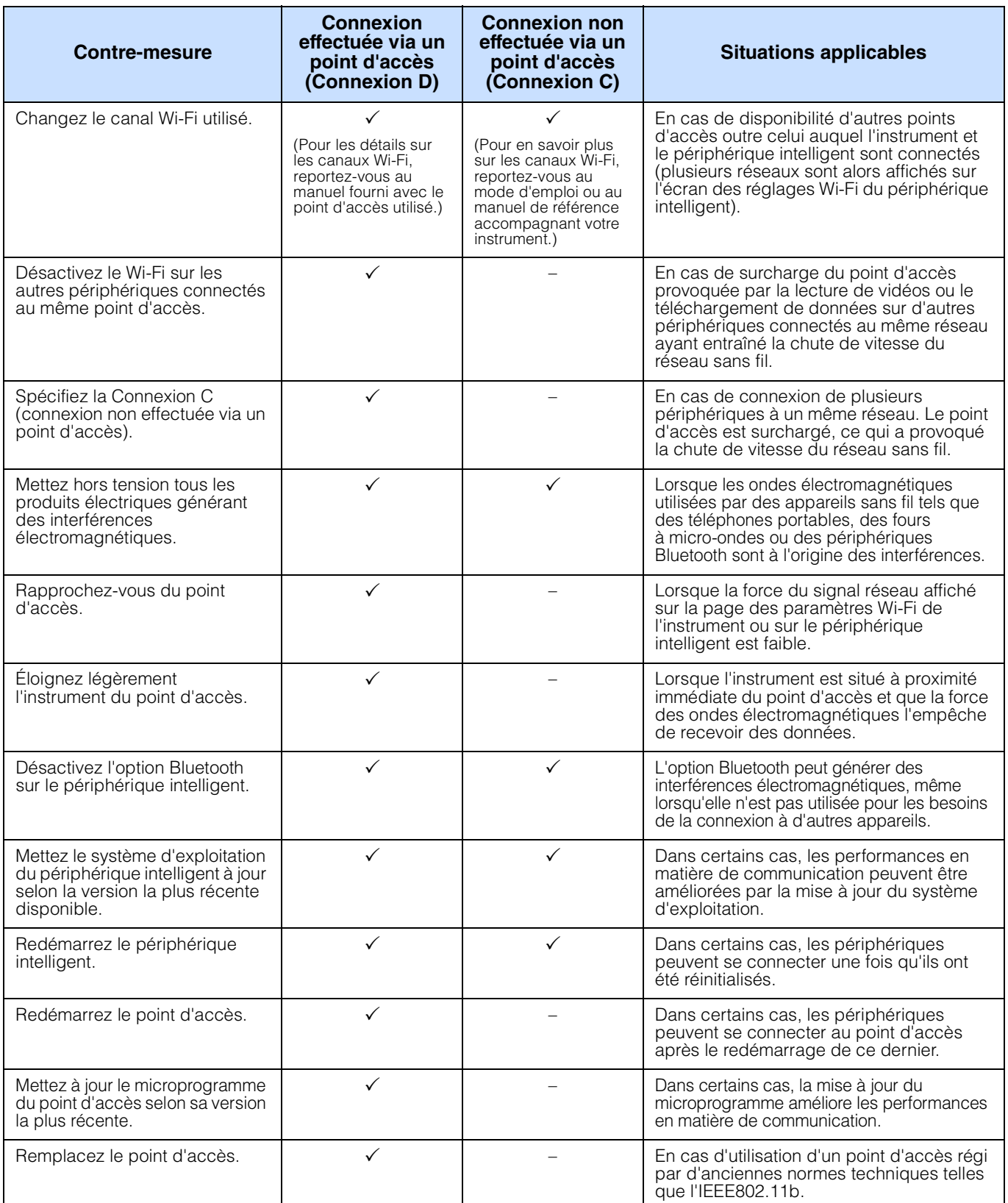

# <span id="page-11-0"></span>**Glossaire des termes utilisés**

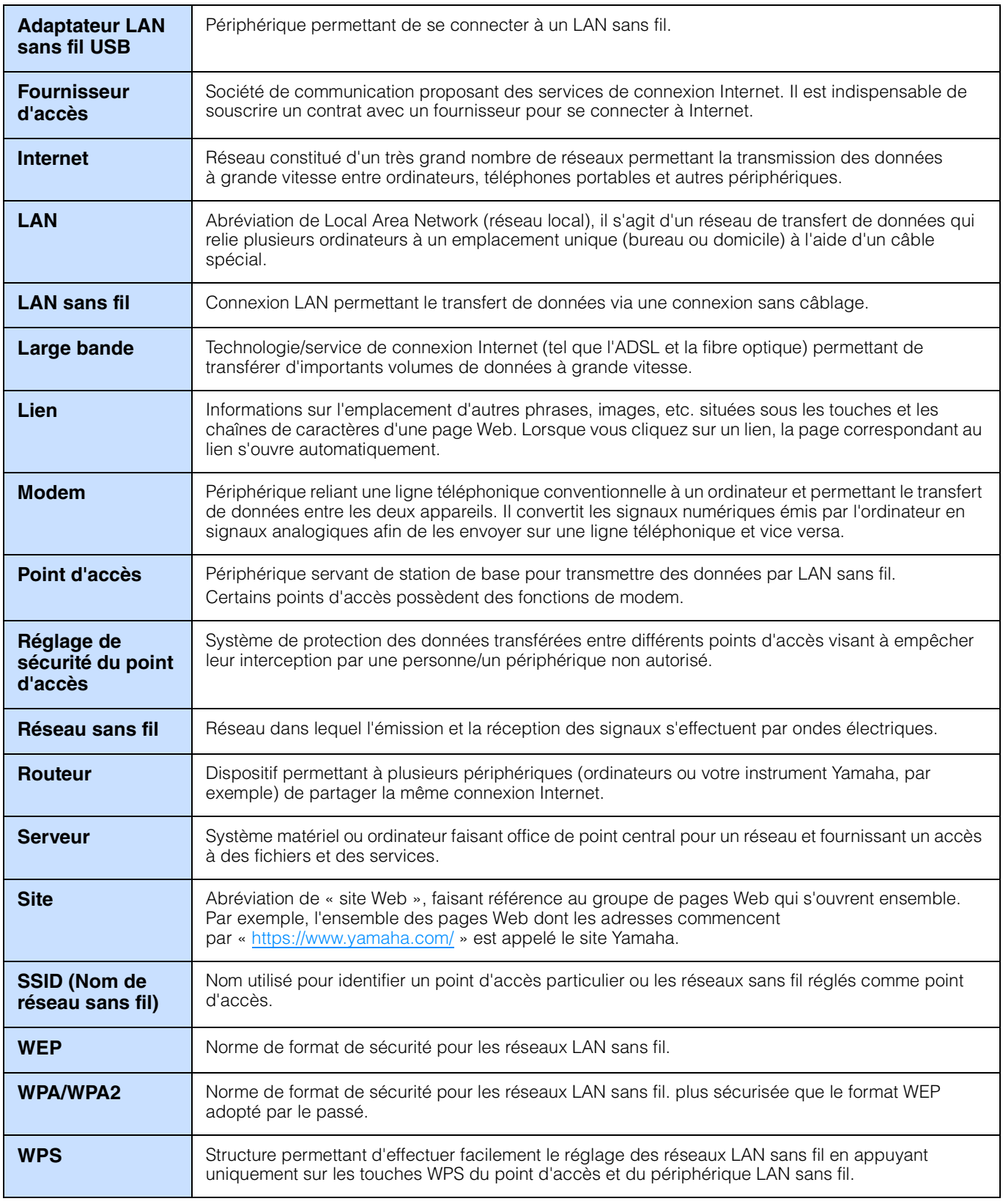

© 2018 Yamaha Corporation Published 05/2024 LB-D0